## 学员操作手册

### 一、 登录平台及准备操作

(一)登陆平台

登录方式 1:在浏览器编辑框中输入网址 http://www.teacheredu.cn/ 进入【教师教育网】主页,点击"【培训入口】——河南",进入【河南】 主页,在各项目列表中找到自己所参加的项目【郑州市中小学千人教育名 家培育对象(小学学段)网络培训项目第二阶段】,并点击即可进入项目 主页。

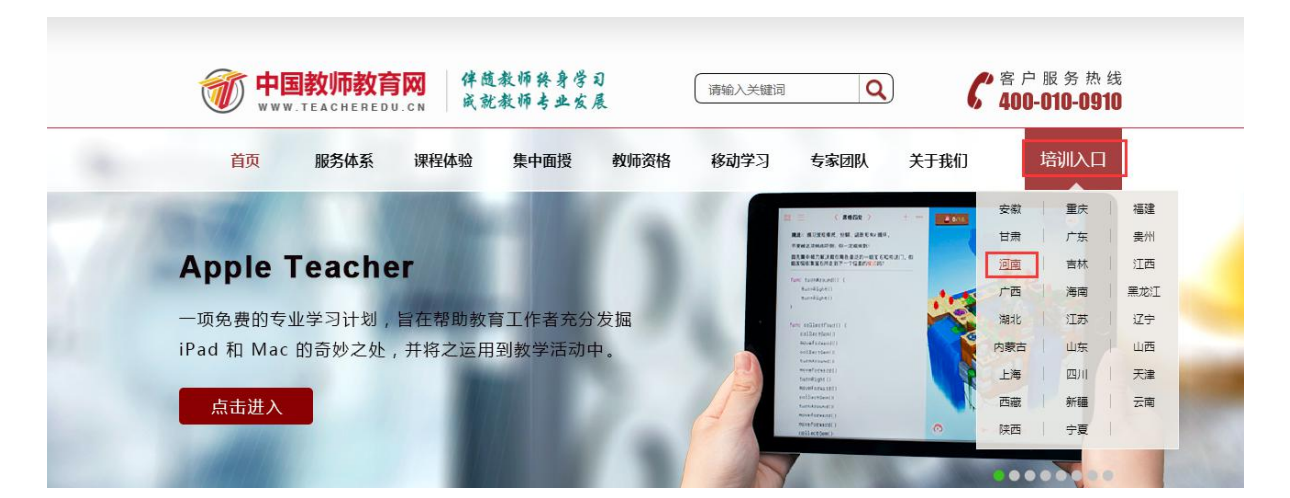

登录方式 2:在浏览器编辑框中输入项目链接

http://html.study.teacheredu.cn/el/proj\_12231/index.html

【郑州市中小学千人教育名家培育对象(小学学段)网络培训项目第二阶 段】项目主页。

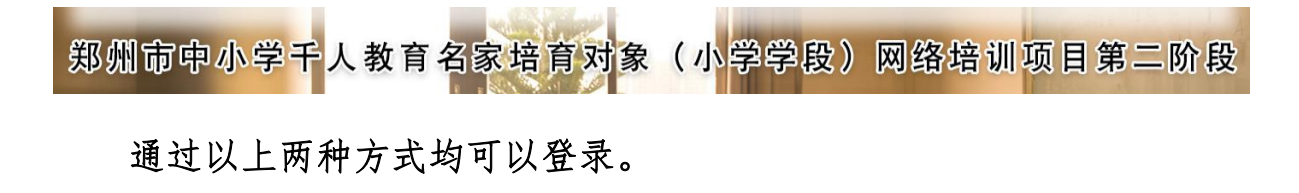

进入项目主页后,在右边的【欢迎登录】栏中,输入用户名: zzsy+ 个人手机号、密码 123456 就可以开始您的远程培训学习之旅了。

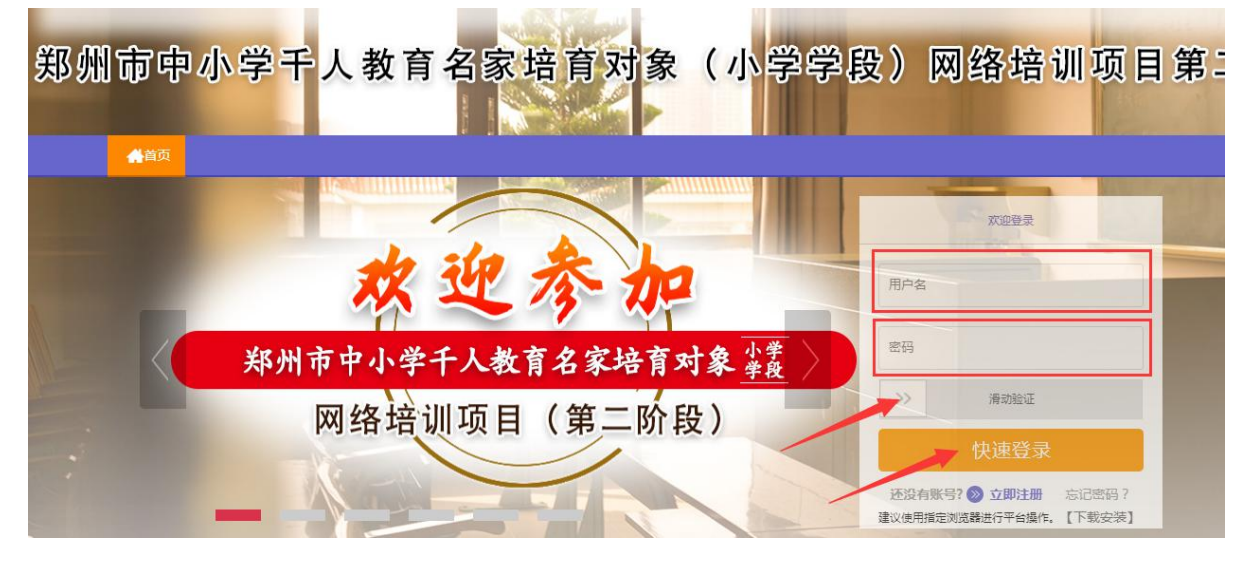

(二)准备工作

正式开始培训学习之前请先完成以下准备工作。

## 1.关注个人工作室、完善个人信息

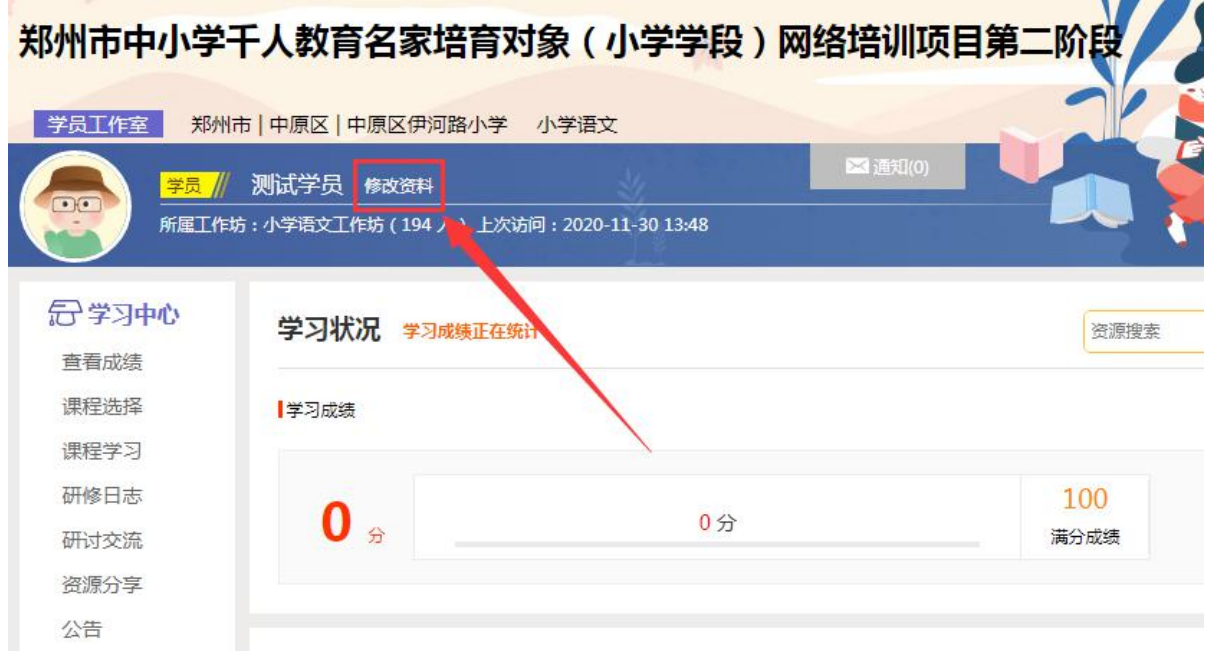

为确保各位老师的个人隐私及后期证书信息的准确性,请老师在登陆 平台后先核实自己的姓名、学科等信息。

## 2.关注项目主页,熟悉项目概况,明确考核要求

各角色登录平台后请详细浏览项目主页每个功能模块,了解项目概况, 熟悉项目考核方案及培训进度安排,掌握平台操作指南,知悉平台服务热 线等。

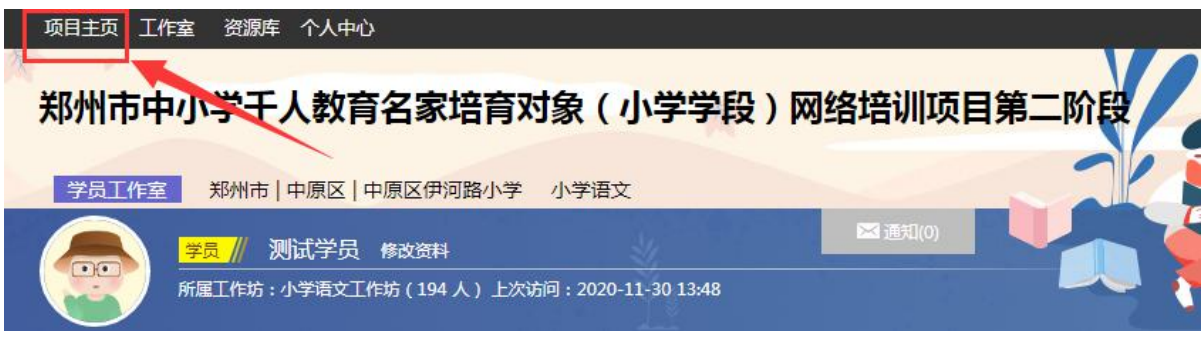

### 二、 如何开始研修学习

本次培训时间周期:2020 年 12 月 10 日——2021 年 5 月 31 日。

要求老师们需完成 4000 分钟的看课,平台会根据老师们的看课时间自 动统计分数(得分=实际学习时间(分钟)/4000\*100)。

本阶段为老师们进行 1:2 的课程配置,所以在正式看课之前老师们需 先进行课程选择,之后再进行看课。

### (一)选课程

点击 【课程选择】按钮,在套餐一中,根据教师自身需求进行选课。 在要选择的课程前打勾,之后点击【提交备选课程】。

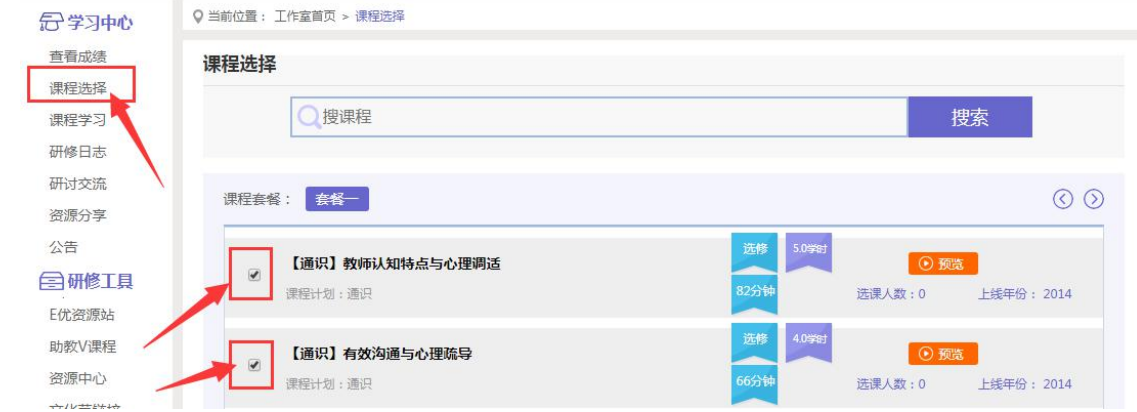

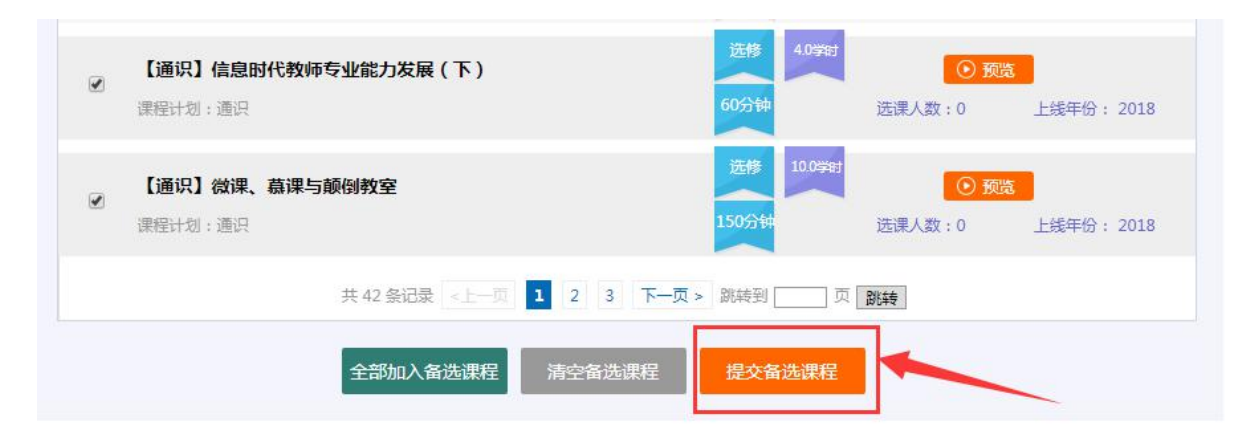

根据提示,再点击【提交选课】,即为选课成功。老师们可以进行多 次选课。

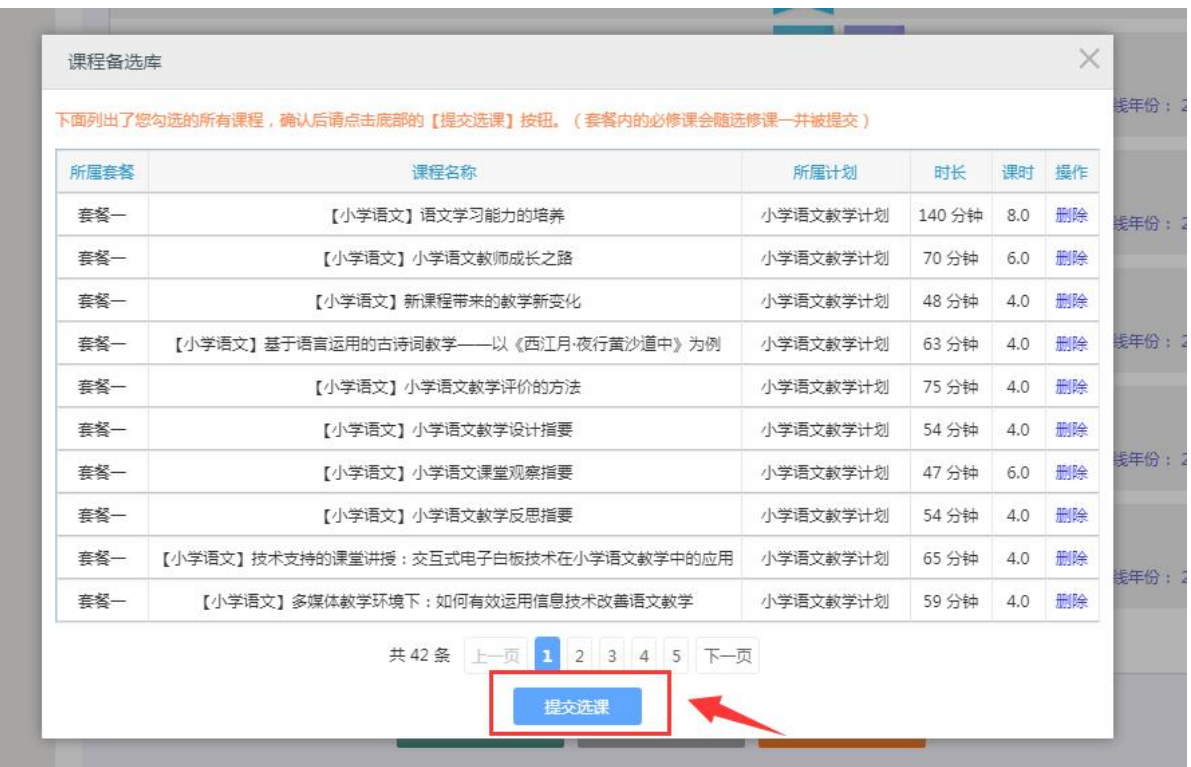

### (二)看视频

选课成功后,点击左侧功能菜单栏【课程学习】按钮,进入课程列表 页面,点击【课程名称】或 【去学习】按钮,即可学习该门课程。点击评 论按钮可看他人对课程的评论并可对课程进行评论;点随堂笔记可查看笔

## 记并可添加笔记。

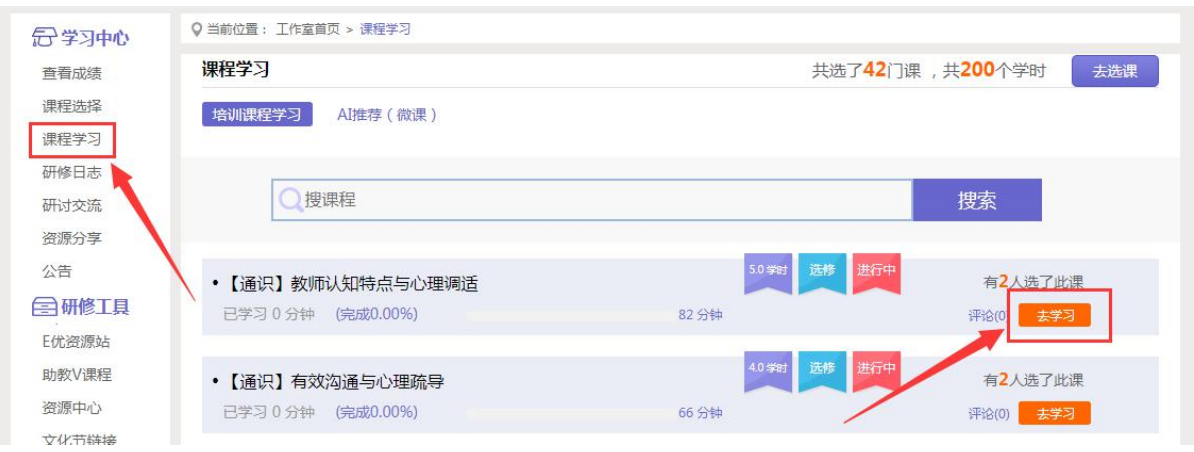

进入课程学习页面,即可开始学习课程。

正在播放:【通识】电子档案袋评价

![](_page_4_Picture_32.jpeg)

![](_page_4_Picture_5.jpeg)

课程学习过程中,会随机弹出计时确认框,需要点击【确定】按钮方可 继续学习课程和记录已学时间。

![](_page_4_Picture_7.jpeg)

课程学习结束时候,需要点击【结束学习】按钮方可记录已学时间。

正在播放:【通识】电子档案袋评价 本次学习时间: 0分28秒 累计学习时间: 0分钟 ※ …… .<br>⊟no≣×o  $\lambda$ 电子档案袋评价 .<br>1: 通识 <br>果程美型: 选修 建议学时: 4.0 学时 <br>课程时长: 67 分钟 选课人数: 2人 上线年份: 2019 课程介绍

# 三、如何使用手机 APP 开始研修学习

## (一)手机 APP 的下载

扫描下方二维码,或者在手机应用商店下载软件里面直接搜索"研学 通"进行下载。

![](_page_5_Picture_5.jpeg)

## (二)登录账号,进入个人学习工作室

打开研学通 APP,输入账号和密码,下发账号(zzsy+个人手机号)可 作为账号登录,密码为 123456,点击登录,进入个人项目列表。

![](_page_6_Picture_23.jpeg)

找到正在进行中的项目,点击去学习按钮,进入个人工作室,开始研 修学习。

![](_page_6_Picture_24.jpeg)

### (三)课程选择与课程学习

课程选择:点击"去查看"按钮继续进行选课,选中所选课程之后点 击"提交"按钮即选课成功。

![](_page_7_Figure_2.jpeg)

课程学习:已进行选课老师可以直接点击所选课程题目进入看课界面, 不看课时点击手机返回键,直接退出界面即可,系统自动统计看课时间。

![](_page_8_Picture_0.jpeg)

## 四、其他辅助功能

(一)个人工作室介绍

点击学员工作室右上角的【消息】按钮可以查看辅导教师、好友发的 通知和短消息。" 网通知(0) "按钮提示接收到的通知、短消息数量, 点击后可以进入通知、短消息列表查看具体内容,并可以对收到的短消息 进行回复。

![](_page_8_Picture_4.jpeg)

点击【所属班级】名称,即可查看所在班级成员的学习情况。

个人研修室中还可以查看自己所属的班级,点击班级名称可进入班级 主页查看本班学员提交的作品、学习情况的工作情况等。

### (二)项目主页

在工作室页面,点击导航条的【项目主页】,可以进入项目主页。在 项目主页上可以查看培训的公告等相关信息。

![](_page_9_Picture_55.jpeg)

从项目主页返回学员工作室操作如下:

项目首页最上方,将鼠标移到【工作室】,会自动弹出所参加的项目, 点击项目名称后就可进入个人工作室。

![](_page_9_Picture_56.jpeg)

### 五、培训须知

1. 学习时建议使用 360 浏览器,同时保证网速以及安装视频播放器, 以确保学习流畅;

2.账号为郑州师院首拼字母 zzsy+个人手机号,密码为初始密码 123456,登录平台后老师们可以进行密码修改。

3.同一台电脑,不能登录多个账号进行课程学习,一个账号不能同时 学习多门课程,否则学习时间无法更新;

4.点击【去学习】、【结束学习】方能记录有效学习时间,点击【预 览】无法记录学习时间;

5. 考核成绩 4-6 小时系统自动统计一次, 系统自动统计后考核成绩方 会更新,考核成绩在【工作室】醒目处显示,登录后即可查看;

6. 为了确保培训效果, 系统自动进行【防挂机】检查核验, 如被认定 为挂机,挂机时间段学习成绩无效。

7.若有问题请详询:客服 400-010-0910 朱老师 0371—65682737

### 六、研修资源

本次培训,平台为大家提供了丰富的研修资源。

"E 优资源站"中推荐了许多教学、研修常用工具、教育公众号、资 源网站等;

![](_page_10_Picture_8.jpeg)

"助教 V 课程"更是提供了关于 PPT、WORD、EXCEL 等软件的信息技术 微课资源,以方便提高一线教师在教学中使用各类基础信息技术工具的能 力。欢迎学员老师在课余时间学习。

![](_page_11_Picture_1.jpeg)